## Adjust Resolution for Raspberry Pi

If you are using Raspberry Pi with the screen, you may encounter incomplete display, with black space around. that would be wrong resolution.

## Step 1: Open config.txt

Connect a mouse and a keyboard to your Raspberry Pi. Click open the Terminal, and type in the command to open config.txt

sudo leafpad /boot/config.txt

## Step 2: Modify the config.txt file

Now the file config.txt is opened.

1) Define a custom CVT mode add the following lines below #hdmi force hotplug=1. hdmi\_cvt=1920 1080 60 3 0 0 0

## hdmi\_cvt=<width> <height> <framerate> <aspect> <margins> <interlace>

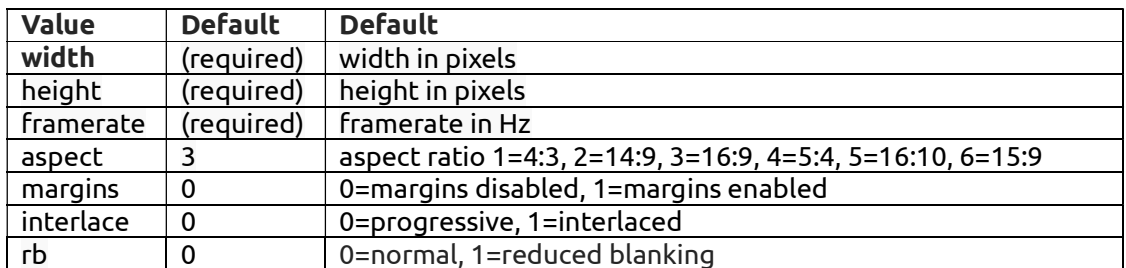

2) Find the following lines (If there is a "#" mark at the beginning of any of the three lines, which means they are comments, delete the mark. The asterisk "\*" represents the value.

 hdmi\_group=\* hdmi mode=\*

hdmi\_drive=\*

3) Modify the value, like this: hdmi\_group=2

hdmi\_mode=87

 .... hdmi\_drive=2

hdmi group=2 means DMT (Display Monitor Timings; the standard typically used by monitors)

hdmi\_mode=87 indicates the resolution mode we set before. hdmi\_drive=2 selects the Normal HDMI mode.

For more details about configuring config.txt, refer to Raspberry Pi official website: https://www.raspberrypi.org/documentation/configuration/config-txt.md.

After the modification is done, save, exit then reboot your Raspberry Pi and enjoy.